# **MESA VIRTUAL DEL SUPERIOR TRIBUNAL DE JUSTICIA DE ENTRE RÍOS**

# **NUEVA CAPA ADICIONAL DE PROTECCIÓN (Doble Factor de Autenticación de Seguridad)**

Entrará a regir **obligatoriamente, A PARTIR DEL 1º DE OCTUBRE del año en curso.**

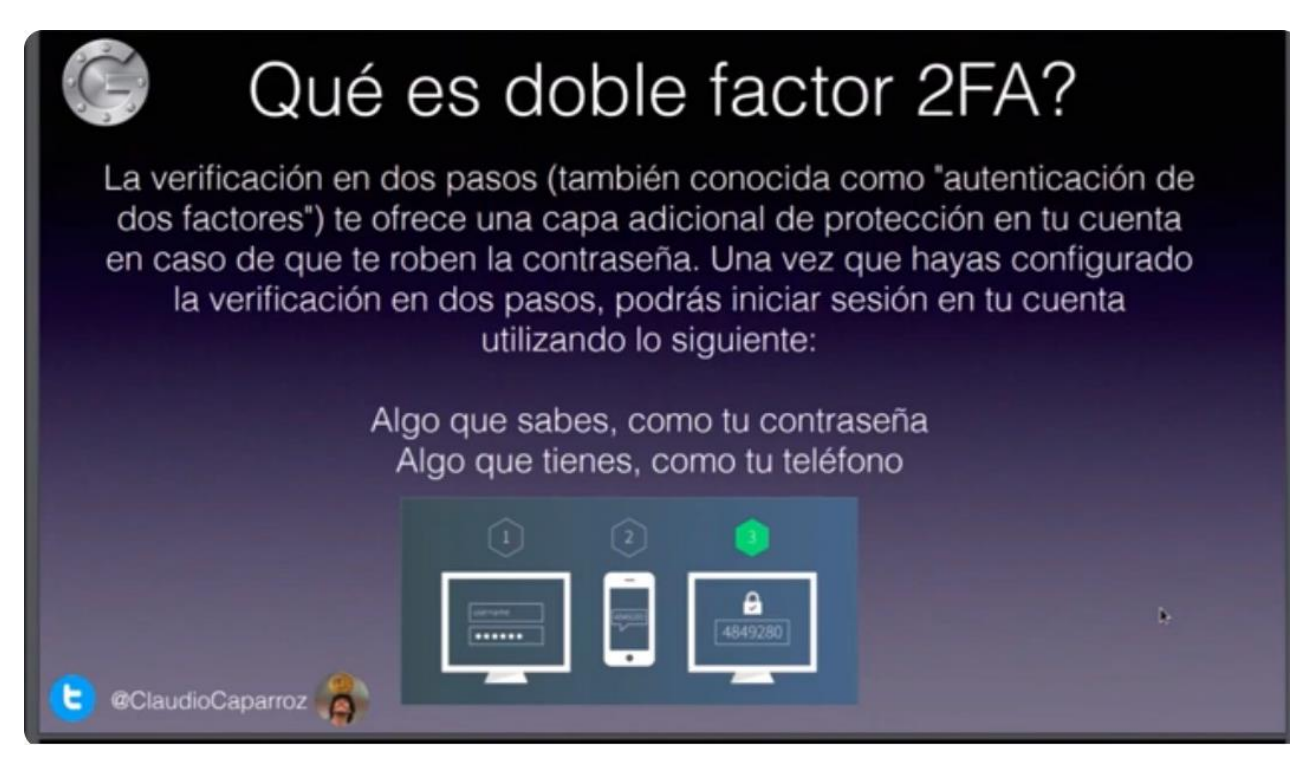

## **PASOS PARA LA CONFIGURACIÓN DEL DOBLE FACTOR DE AUTENTICACIÓN DE SEGURIDAD**

**1)** En el dispositivo móvil, por ejemplo celular o tablet, que utilizará para validar el Segundo Factor de Autenticación, deberá buscar la aplicación **"PLAY STORE".**

**2)** Dentro de Play Store, deberá tipear **"GOOGLE AUTHENTICATOR"** e instalar la aplicación. En el caso de tener la aplicación instalada - es la misma que se usa para firma digital*-* , deberá presionar en "abrir".

**3)** Dentro de la aplicación "Google Authenticator", deberá presionar en la parte inferior derecha el signo **"+"** y luego seleccionar **"ESCANEAR UN CÓDIGO QR".**

**4)** En su PC u otro dispositivo, ingrese al sitio web de la **MESA VIRTUAL** (la nueva versión): [https://mesavirtual-v2.jusentrerios.gov.ar](https://mesavirtual-v2.jusentrerios.gov.ar/)

**5)** Dentro de la Mesa Virtual, diríjase a su perfil y presione donde figura su nombre y apellido en la parte superior izquierda. Allí se desplegarán tres (3) opciones:

- \* Cuenta
- \* Contraseña

#### **\* Autenticador**.

Deberá seleccionar la opción **AUTENTICADOR**.

**6)** Con su dispositivo móvil – dentro de la aplicación Google Authenticator – deberá **escanear el Código QR** que aparece en la Mesa Virtual.

**7)** Luego de confirmada la operación, deberá ingresar el **"CÓDIGO DE UN SOLO USO"** que proporciona Google Authenticator *(*son pocos segundos para realizar esta operación).

**8)** Por último, deberá presionar **"GUARDAR".**

### **AVISO IMPORTANTE**

**1)** Cada vez que deba iniciar sesión en su Mesa Virtual, deberá introducir usuario y contraseña.

**2)** Luego deberá ingresar el Código de Validación que lo podrá visualizar en la aplicación "Google Authenticator" de su dispositivo móvil. Este se modifica cada 30 segundos aproximadamente.

**En el caso de inconvenientes para completar el proceso o cualquier otra inquietud inherente al SISTEMA DE MESA VIRTUAL comuníquese a:**

**Correo electrónico:** [online@jusentrerios.gov.ar](mailto:online@jusentrerios.gov.ar)

**Teléfono:** [0343 4206100](callto:0343%204206100) - Internos 438 ó 5291

**Dirección:** oficina cita en calle Laprida Nº 255 de la ciudad de Paraná, en el Edificio de Tribunales, segundo piso (sobre el ala de calle Córdoba), área de informática.